## Boson OSD

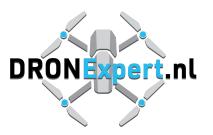

- 1. The on-Screen Display (OSD) can be controlled using the three buttons on the remote. The three buttons are (+), (OK), and (-). The (+) button highlights the next option on screen, or increases the value selected. The (-) button selects the previous option on screen or decreases the value. The (OK) button selects the option currently highlighted or returns to selection of a different option when changing a value. When no button is pressed for a few seconds, the OSD will disappear.
- 2. When there is currently no Menu on screen, the (OK) button opens the first menu. The (+) button cycles through the colour palettes, and the (-) button starts or stops the recording, if it is available.
- 3. In the Palette menu, the (+) and (-) buttons change the colour palette of the image. When the desired palette is selected, the (OK) button can be used to return to the main menu.
- 4. The FFC menu allows the user to perform a Flat Field Correction by pressing the (+) button. This recalibrates the camera when there is a significant change in ambient temperature.
- 5. The AGC Settings allows the user to change various settings that change the appearance of the image.
  - a. When the selection cursor is blue, the (+) and (-) buttons cycle through the different options and the (OK) button allows that option to be changed. When the cursor is green, the (+) and (-) buttons increase or decrease the value of the selected setting. The last option in the list is to return to the main menu.
  - b. The option "Save to Power-On" can be found in the AGC Settings menu. When this is selected, the Boson saves its current settings to memory. The next time the Boson is powered on, these settings will be loaded again.
  - c. The option "Factory Defaults" is also located in the AGC Settings menu. This restores the settings back to the default values.
- 6. The Zoom menu allows the image to be zoomed digitally. The (+) button increases the zoom, and the (-) decreases the zoom. The (OK) button returns back to the main menu.
- 7. The Crosshair menu allows the user to place a crosshair in the centre of the screen. There are a number of different shapes to choose from.
- 8. The Recording menu contains the option to start or stop recording to the Digital Video Recorder (DVR) if it is available.

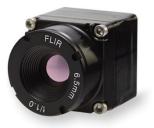

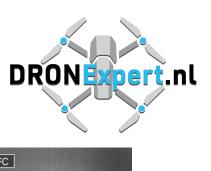

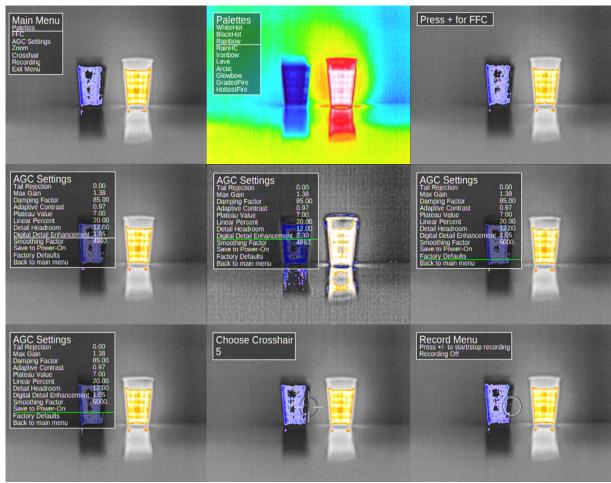

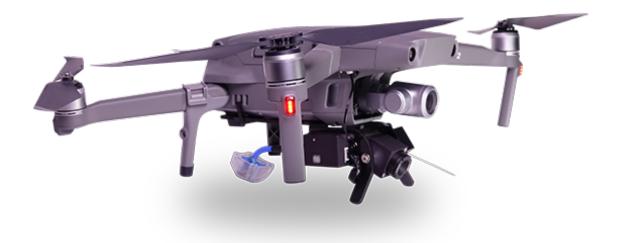